# C3 USER GUIDE

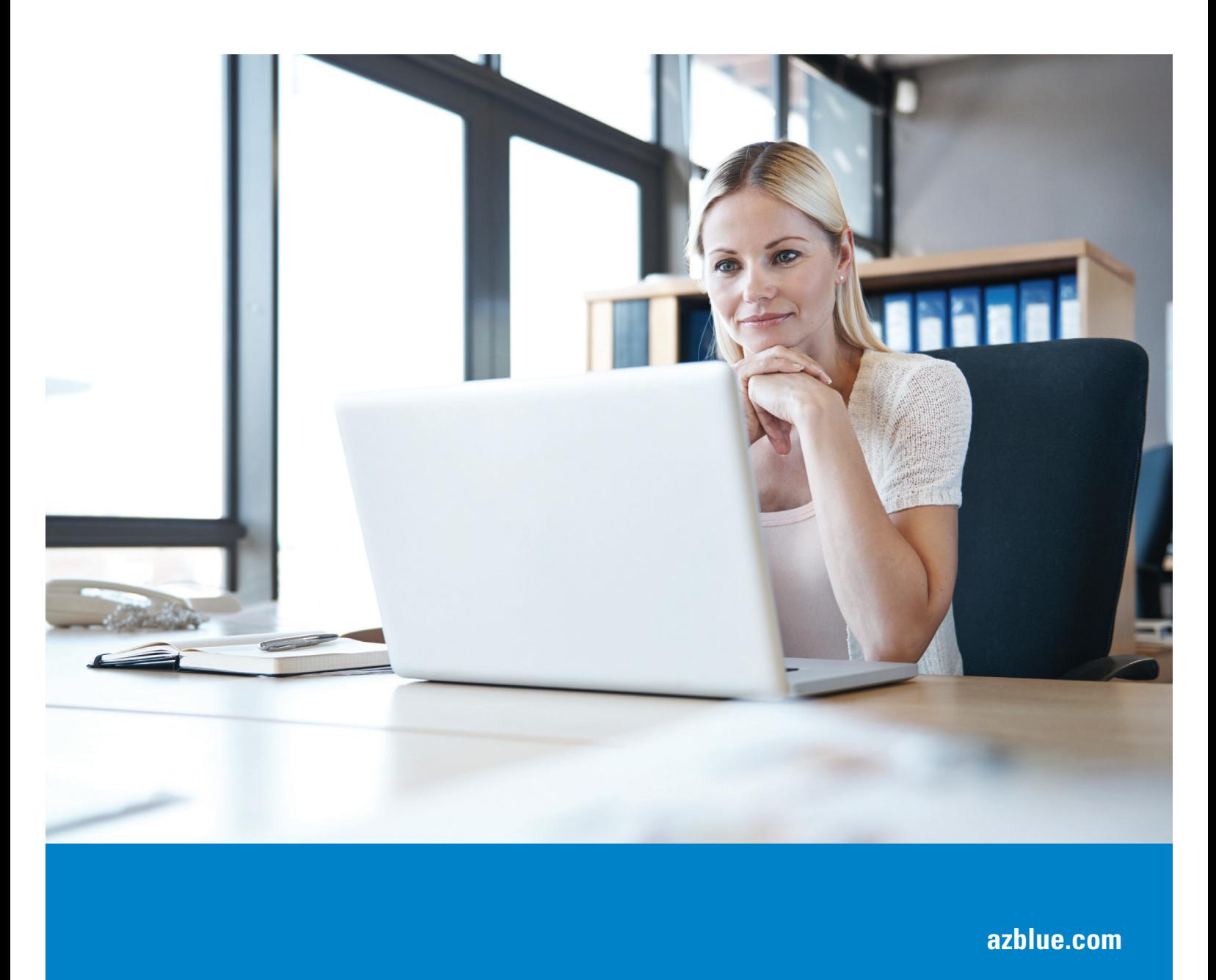

**BlueCross**<br>**BlueShield** Arizona  $^{\circ}$ 

An Independent Licensee of the Blue Cross Blue Shield Association

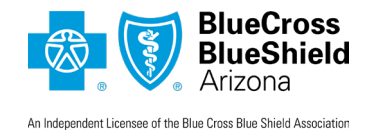

# CLEAR CLAIM CONNECTION™ (C3) **USER GUIDE**

# **Contents**

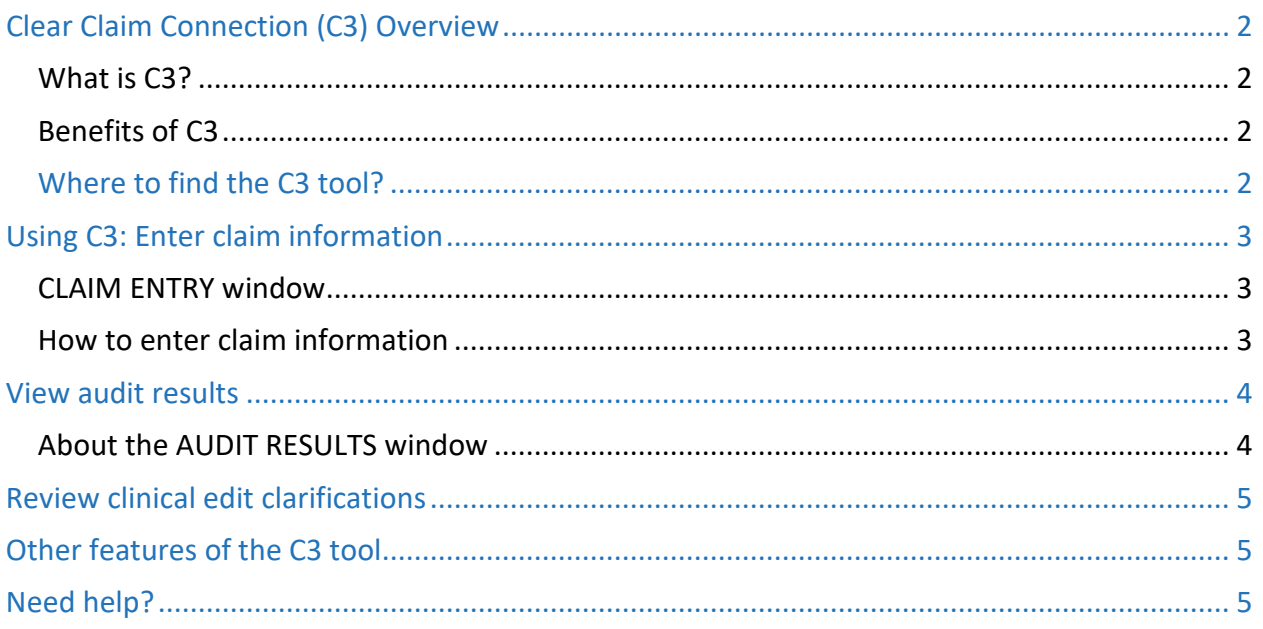

# <span id="page-2-0"></span>Clear Claim Connection (C3) Overview

#### <span id="page-2-1"></span>What is C3?

Clear Claim Connection (C3) is an online code editing reference tool operated by a third party (Change Healthcare), designed to display how coding combinations are evaluated by the Change Healthcare *ClaimsXten®* coding software during claim processing. The tool is not available for dental code edit audits. With this transparency tool, BCBSAZ claims payment policies, related rules, edit clarifications, and source information is easily accessible and available for online viewing 24/7.

The information received via the C3 tool does not constitute coverage, medical advice or guarantee of payment. It is not meant to prescribe, designate, or limit procedures or medical care to members. If there is a difference between information received on C3 and the member's benefit program, the member's benefit program will govern. The C3 tool is not configured to display information from the [BCBSAZ Medical Coverage Guidelines.](http://www.azblue.com/MCG) 

The tool is set up to display the code edits that are *currently* being used for the date of service you entered.

#### <span id="page-2-2"></span>Benefits of C3

The C3 tool makes it possible for BCBSAZ network providers to:

- View the appropriate coding and supporting edit clarifications with references to national coding standards and guidelines.
- Determine the appropriate code or code combination representing the service for accurate billing purposes.
- Access the edit clarifications on a denied claim after a remittance advice (RA) statement has been received from BCBSAZ.

#### <span id="page-2-3"></span>Where to find the C3 tool?

Access the C3 tool through the secure provider portal at "Provider Resources > Guidelines > Claim Coding > Code Edit Information and C3 Tool." If you don't have access to the online claims resources, check with your office manager or administrator to be sure you have been assigned a user role with claims access.

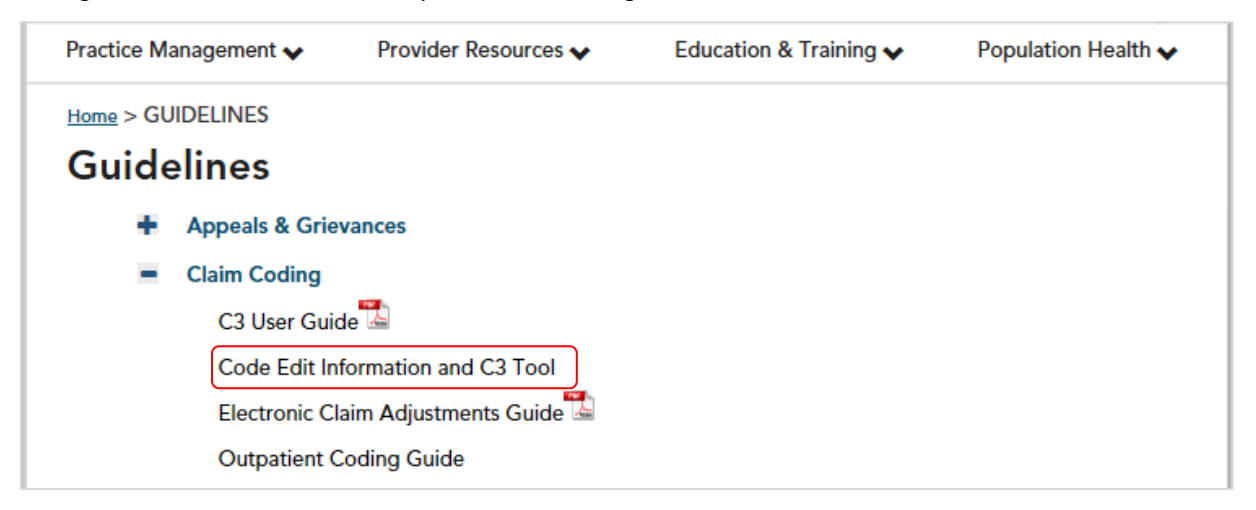

From the **Code Edit Information and C3 Tool** page, scroll down and click the button to access the C3 tool:

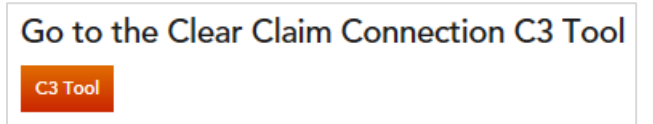

Please note: An automatic timer logs the user off after 30 minutes of no activity.

# <span id="page-3-0"></span>Using C3: Enter claim information

#### <span id="page-3-1"></span>CLAIM ENTRY window

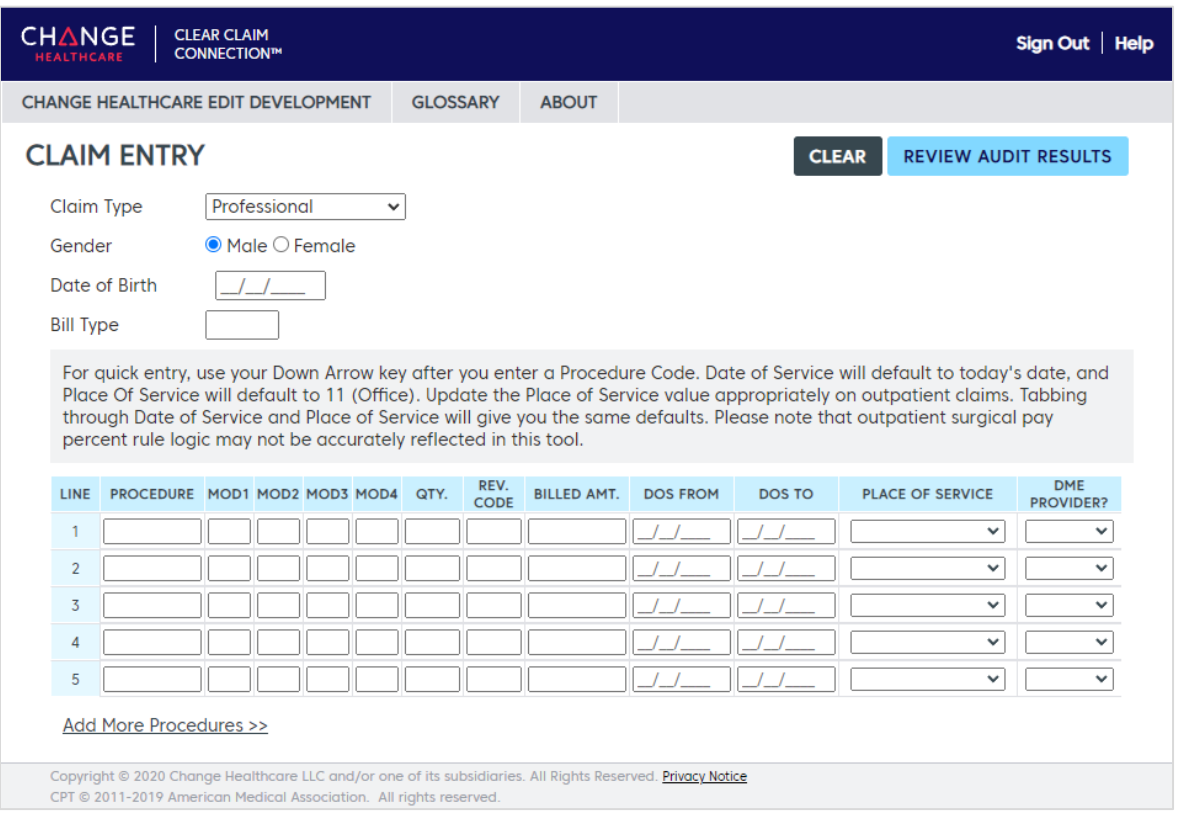

#### <span id="page-3-2"></span>How to enter claim information

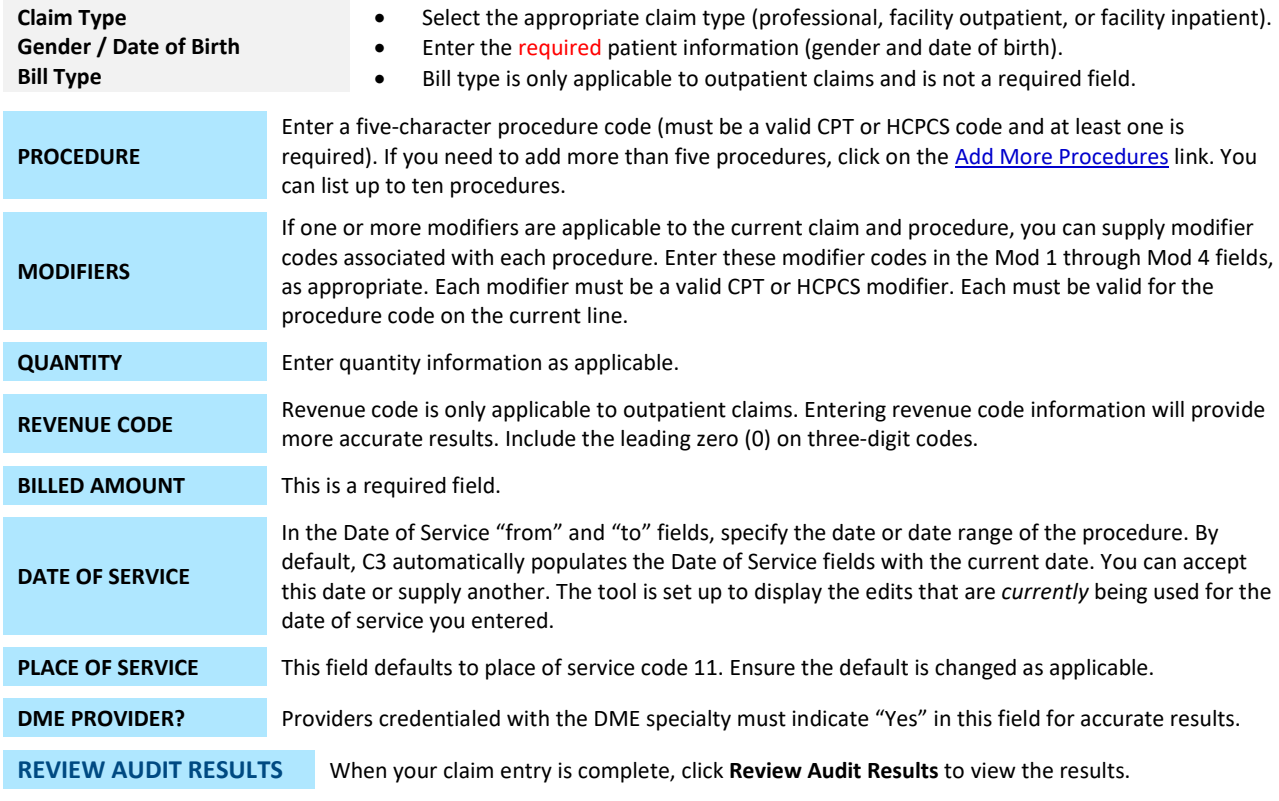

# <span id="page-4-0"></span>View audit results

After you enter claim information and click **Review Audit Results**, the **AUDIT RESULTS** window appears showing the results of the claim edits:

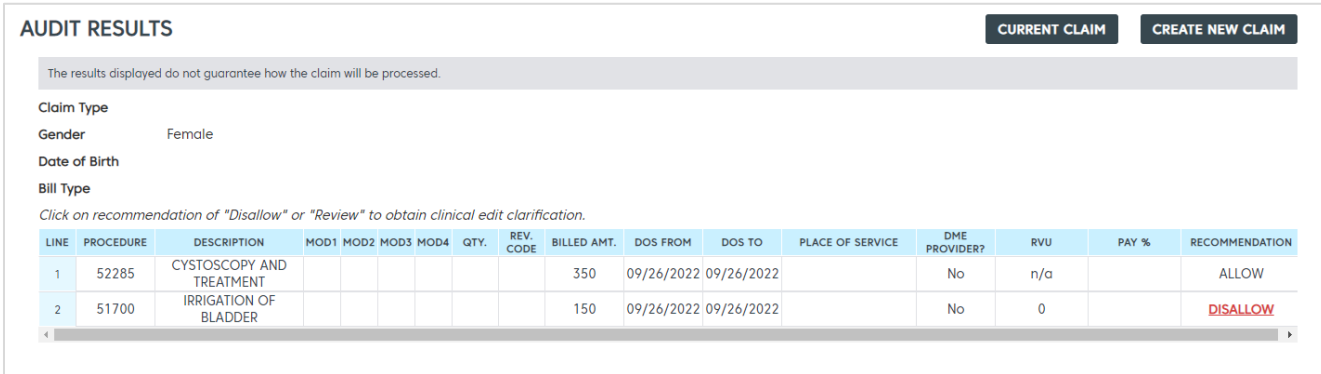

#### <span id="page-4-1"></span>About the AUDIT RESULTS window

The **AUDIT RESULTS** window displays everything that was entered on the previous screen, along with the following additional information:

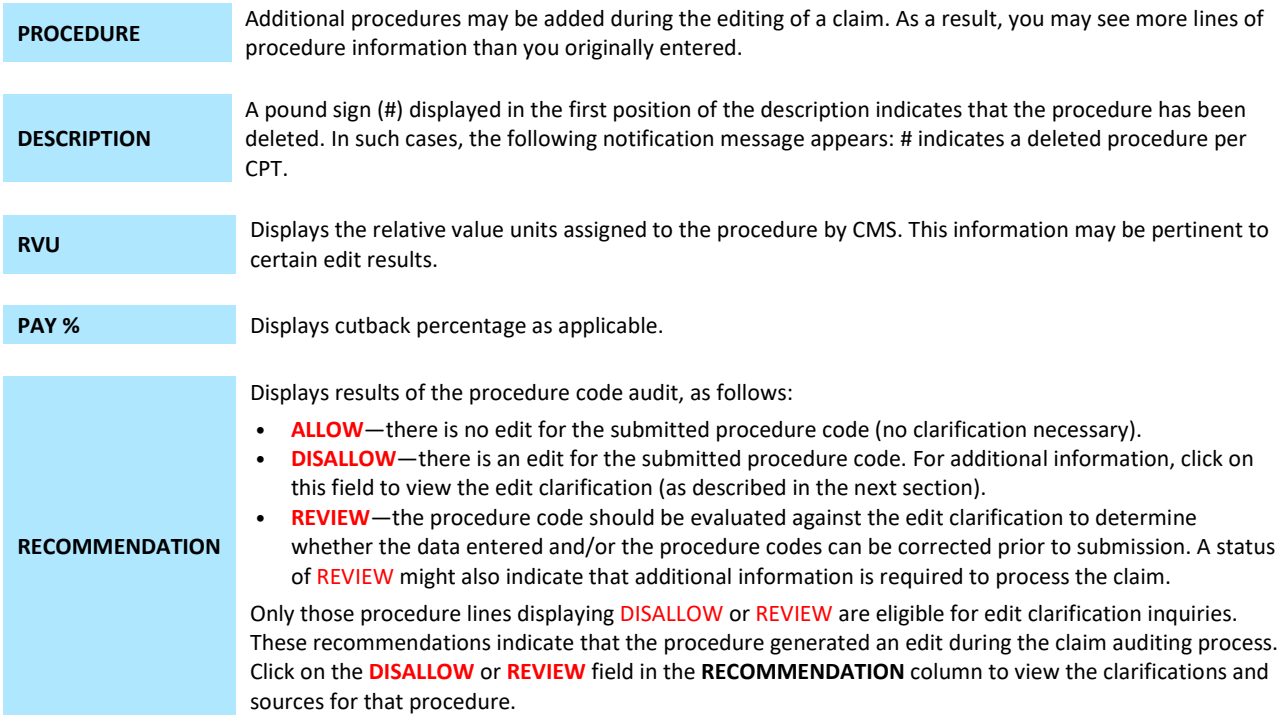

The **AUDIT RESULTS** window also displays the following controls:

**CURRENT CLAIM** Click to re-display the Claim Entry window (to edit and re-submit the claim for auditing).

**CREATE NEW CLAIM** Click to display a blank Claim Entry window.

# <span id="page-5-0"></span>Review clinical edit clarifications

The CLINICAL EDIT CLARIFICATION window displays the response and sources for each procedure. To print a copy of the edit clarifications, click on the "Print" link in the upper right corner.

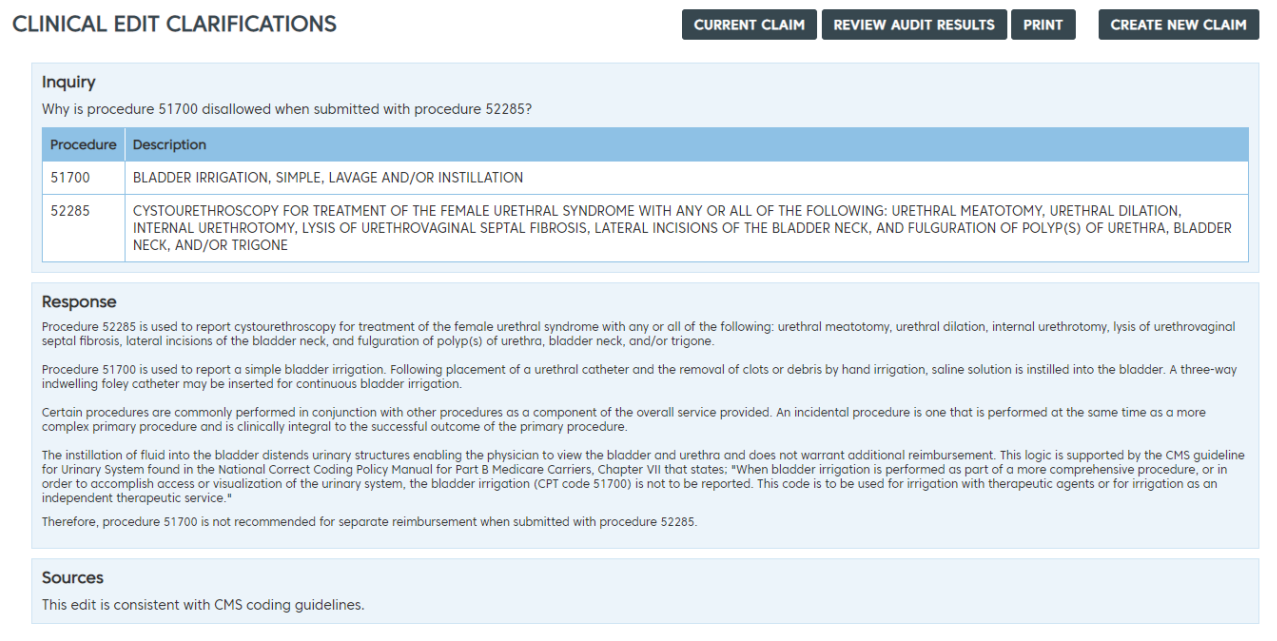

### <span id="page-5-1"></span>Other features of the C3 tool

The C3 tool offers the following additional options:

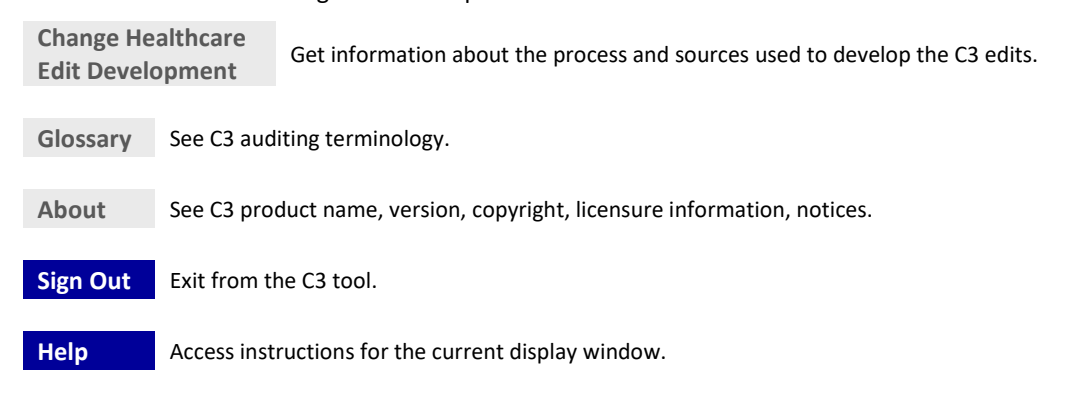

## <span id="page-5-2"></span>Need help?

- For instructions on the current display window, click the "Help" link in the upper right corner.
- For tech support in accessing or using the C3 tool, please contact eSolutions at (602) 864-4844 or 1 (800) 650-5656.
- For questions or more information about code edits, please contact your network contract specialist (NCS) or call Provider Partnerships at (602) 864-4321 or 1 (800) 232-2345, ext. 4231.